**2**

**3**

**4**

**5**

**6**

### Cihaza genel bakış / Kumanda elemanları

**1** Kumanda tuşu **2-4** Gösterge lambaları **5** Kızılötesi penceresi **6** Elektrot kablosu için bağlantı yuvası

A MARIN ANG ANG ANG ANG ANG A

Lütfen **www.clue-medical.com** adresi altındaki öğretici videolarımızı da dikkate alın – İlgili bölümler sembolü ile belirtilmiştir.

Çalıştırmadan önce pil ayırma folyosunu sökün!

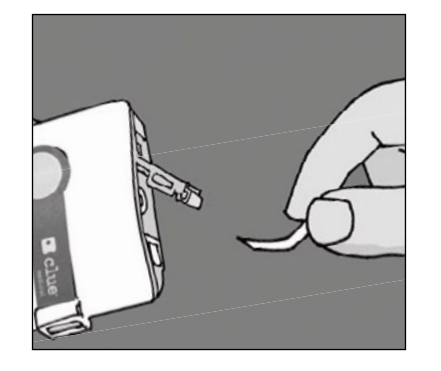

# Kayıt işlemi

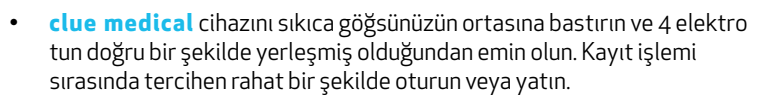

- Kumanda tuşuna bir defa kısa süreli olarak basıldığında cihaz açılır.
- Kayıt işlemi yaklaşık 10 saniye sonra başlar. İki dakika sonra sesli bir sinyal, kayır işleminin sona erdiğini belirtir. Öncesinde bir veri aktarma işlemi yapılması gerekli oluncaya kadar 30 adet kayıt işlemi kaydedilebilir.

#### Kullanıcı hesabının açılması ve clue balance'ın etkinleştirilmesi

- 1. 3. • Aktarma işlemini PC/dizüstü bilgisayar aracılığıyla yapmak için PC'nize/dizüstü bilgisayarınıza **clueSync** yardımcı programı yüklenmelidir, **www.clue-medical.com** adresinde "Download" bölümü altına bakın.
	- Kutudan çıkan USB kızılötesi adaptörünü PC'deki/dizüstü bilgisayarındaki boş bir USB yuvasına takın, kendi kendine yükleme işlemi başlar, yükleme işlemi başlamazsa, kutuda bulunan Mini-CD kullanılarak manuel yükleme yapılmalıdır.
	- Ayrıca DIP şalterinin (pil bölmesinin solunda) pozisyonu da ayarlanmalıdır: Soldaki DIP şalteri yukarı doğru ve sağdaki

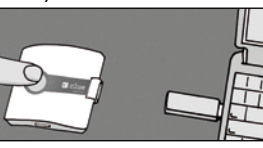

DIP şalteri alta doğru getirilmelidir. **clue medical** cihazını USB kızılötesi **adaptöründen 10 cm uzaklıkta ola cak**  şekilde konumlandırın (**clue medical** cihazının kızılötesi penceresi

- **www.clue-medical.com** adresini açın
- "Service Center Login" altındaki "LOGIN" butonuna tıklayın.
- "Yeni bir hesap oluştur" bağlantısına tıklayın.
- "Erişim bilgileri" altında istediğiniz bir kullanıcı adı ve istediğiniz bir şifre yazın. Şifre en az 8 karakterden oluşmalı ve bir büyük ve bir küçük harf ve bir rakam içermelidir.
- **clue medical** cihazını "Cihaz bilgileri" bölümüne seri numarasını girerek (bkz. kullanım kılavuzunun arka sayfasında S/N ile belirtilen numara) etkinleştirin.
- nu girin (bkz. kullanım)<br>2. "Yeni hesap oluştur"<br>2. Timi tamamlayın.<br>2. Timi tamamlayın. • "Aktivasyon kodu" alanına aktivasyon kodunu girin (bkz. kullanım kılavuzunun arka sayfasına) ve hesabı açın ve "Yeni hesap oluştur" butonuna basarak cihazı etkinleştirme işlemini tamamlayın.

#### Kayıtların Online Service Center'a aktarılması

 USB adaptörüne doğru bakmalıdır), kumanda tuşuna kısa süreli olarak basın ve cihazı açın ve kumanda tuşuna ikinci kez basarak aktarma işlemini başlatın.

**Başarılı bir şekilde gerçekleşen aktarma işlemi sesli olarak belirtilir!**

4.

### Cihaza genel bakış / Kumanda elemanları

Online Hizmet Merkezi'ndeki analizlere erişim

• Ana sayfada "LOGIN" butonuna tıklayın.

• Tıbbi personele yönelik analizi almak için "medical" üzerine Tibbi personele yönelik analizi almak için "medical" üzerine **Alternatif yöntem: Kaydı (kayıtları),**<br>tıklayın, 2 dakikalık bir EKG icerir.

- Kullanıcı adını ve şifreyi girin, gerektiğinde dili seçin.
- Bir veya birden fazla **clue medical** cihazına göre sınıflandırılmış çeşitli analizler gösterilir.
- İstediğiniz bir analize tıklayın (ilk başlık, # işareti altındadır). Tıbbi personel olmayanlara (hastalara) yönelik grafiksel olarak basitleştirilmiş analizi almak için "EKG ayrıntıları" altındaki "Veriler" menüsünde "**clue**" üzerine tıklayın.

Alternatif yöntem: Kaydı (kayıtları),<br>online hizmet merkezine bağlanmadan,<br>internet erişimine ihtiyaç duymadan<br>doğrudan PC'nize/dizüstü bilgisayarınıza online hizmet merkezine bağlanmadan, internet erişimine ihtiyaç duymadan aktarabilirsiniz

**7** Aktarma modu seçimi için olan DIP şalteri ile birlikte pil bölmesi kapağı **8** Sabit elektrotlar **8** Sabit

- Her iki DIP şalteri (pil bölmesinin solunda) aşağıya doğru getirilmelidir.
- USB kızılötesi adaptörü yüklenmiş olmalıdır, bkz. 3. madde.
- Kumanda tuşuna kısa süreli basın ve aktarma işlemini başlatmak için kumanda tuşuna bir ikinci kez daha basın. Aktarma işlemini onaylamanızı isteyen soruyu "JA" (EVET) ile onaylayın. Aktarma işlemi başarılı bir şekilde tamamlandıktan sonra bilgisayarın masaüstünde bir PDF işareti (PDF sembolü **clue medical** cihazının cihaz numarasını ve güncel kayır numarasını içerir) belirir.
- Analize bakmak için bilgisayarın masaüstündeki PDF sembolüne tıklayın.

#### $\ell$  clue medical Kısa Kullanım  $\ell$ **Kılavuzu**

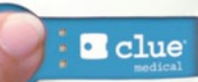

# clue medical

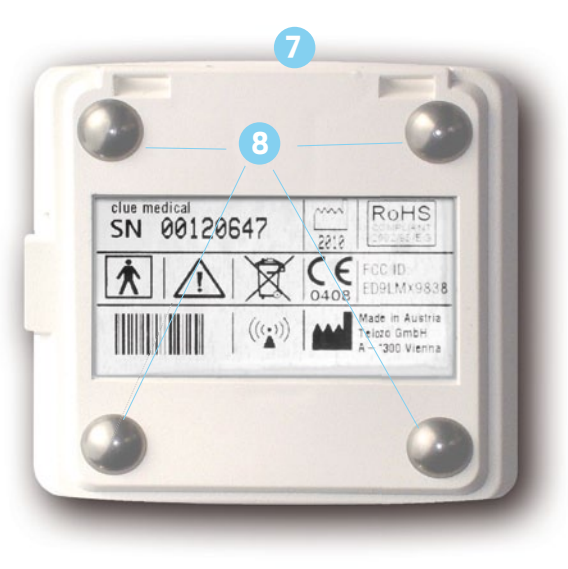

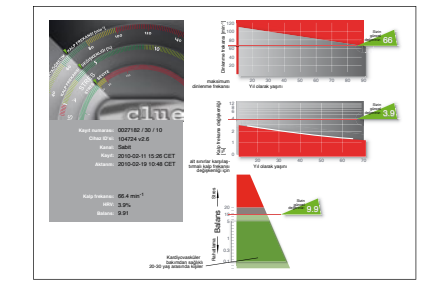

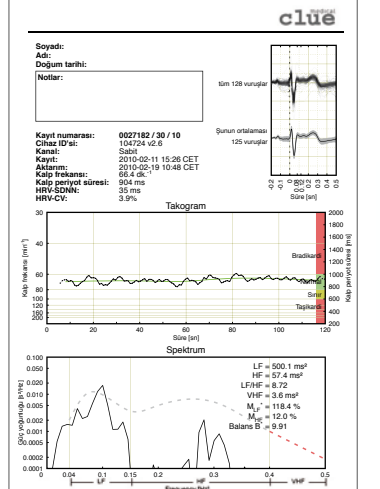

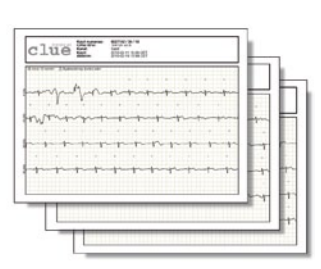